# **Konu 01 : Program Arayüzü ve Temel İşlemler**

3DS MAX üç boyutlu modelleme ve görselleştirme alanlarında en yaygın kullanılan yazılımlardan birisidir. Geometrik modelleme adı verilen bir modelleme şeklini kullanır. Bu modelleme şeklinde bir model kendini tanımlayan biçim, büyüklük ve konum gibi geometrik özellikleri ile tanımlanır. 3DS MAX ve diğer 3D modelleme yazılımlarının birçoğunda 3D biçimler çoğu zaman 2D çizgi ve şekillerden poligon, nurbs ve subdivision adı verilen modelleme yöntemleriyle yüzey oluşturma teknikleri kullanılarak meydana getirilir.

Üç boyutlu modelleme yazılımlarında CAD yazılımlarından farklı olarak bu 2D geometrik verinin vektörsel büyüklükleri ve koordinat düzlemi üzerlerindeki yerlerini tanımlamak zordur. Plan, cephe, kesit vb. 2D mimari çizimin sadece 3D modelleme yazılımlarında meydana getirilmesi pratik değildir. Bu nedenle genellikle takip edilen yöntem mimari çizim ile ilgili temel işlemlerin CAD yazılımlarında tamamlanması ve bu bilgilerden 3D modellerin üretilmesidir. Bu 3D modeller daha sonra render ve animasyon gibi görselleştirme işlemlerinde kullanılabilmektedir.

Bu notlarda 3DS MAX ortamında AutoCAD gibi bir 2D yazılımda üretilmiş modellerin üç boyuta taşınması ve görselleştirilmesi konularına değinilecektir. Bu kapsamda çok detaya girmeden 3DS MAX ortamı ile ilgili temel komutlar anlatılacak ve konulara mimari modelleme çerçevesinde değinilecektir.

**NOT**: 3DS MAX'in iki versiyonu bulunmaktadır: 3DS MAX ve 3DS MAX Design. İki ürün kullanım açısından büyük oranda aynı özelliklere sahiptir. 3DS MAX oyun ve film gibi eğlence sektöründe çalışan kişilerin çalışma düzenlerini bütünleştiren ve özel eklenti (plug‐in) yazılımı geliştirmesine imkan veren SDK (software developet kit) bileşenini içermektedir. 3DS MAX Design bu bileşeni içerememektedir. Ürün daha çok mimar ve tasarımcılara yönelik olarak oluşturulmuştur. 3DS MAX'den farklı olarak içinde, sürdürülebilir yapılaşmayı teşvik eden LEED sertifika sisteminden kredi puanı almayı sağlayan Exposure ışık analizi bileşenini içerir.

# Arayüz

Program arayüzü oldukça sadedir. Çalışma ekranının önemli bir bölümünü **VIEWPORTS** alanı kaplamaktadır. VIEWPORTS perspektif ve ortogonal görünüm alanlarının yer aldığı kısımdır.

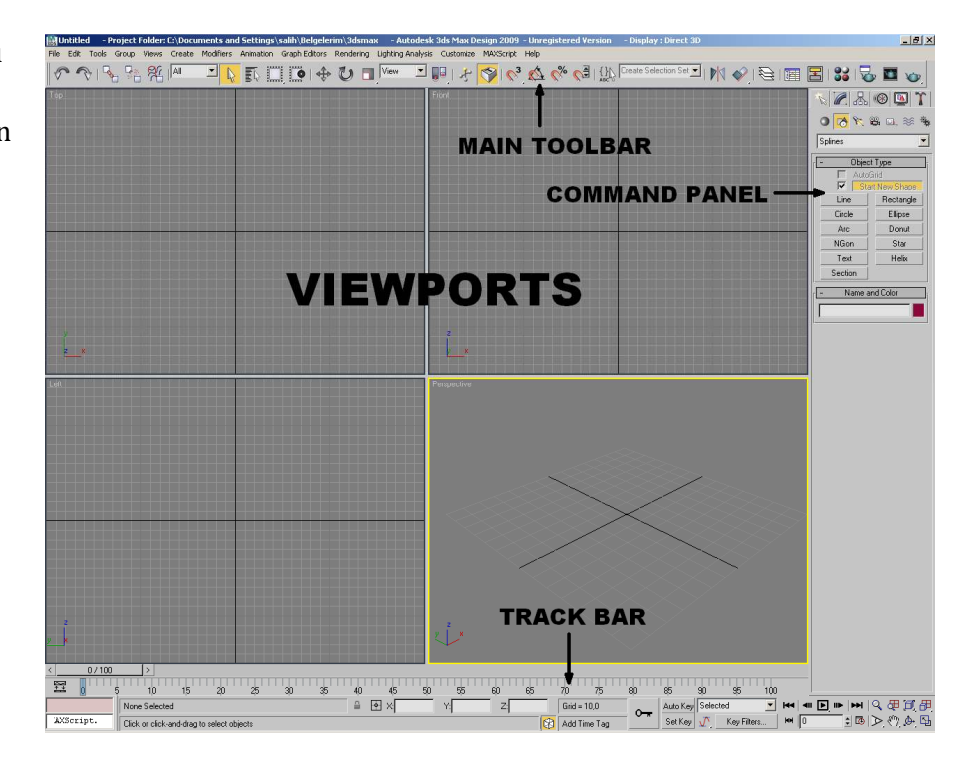

**MAIN TOOLBAR** üzerinde sık kullanılan komutlardan meydana gelen araç çubuğudur.

**COMMAND PANEL** programın kalbidir. Yeni 2D ve 3D biçimler bu alanda yaratılabilmekte ve yine burada yer alan farklı sekmeler yardımı ile düzenlenebilmektedirler.

**TRACKBAR** animasyon ile ilgili anahtar karelerin (keyframe) yerleştirilebileceği ve animasyonun süresini gösteren bir araç çubuğudur.

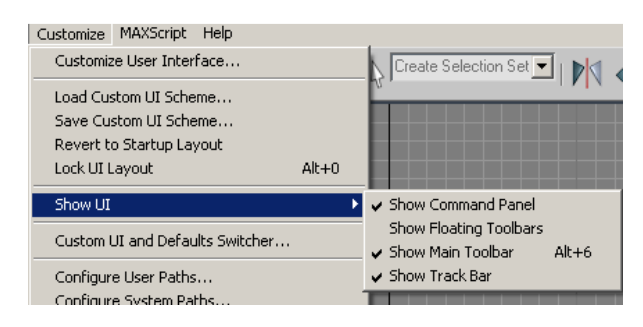

Bunun dışında yer alan araç çubukları **MAIN TOOLBAR** alt kısmına sağ tıklanarak seçilebilir.

Buradaki özellikle LAYERS araç çubuğu çok sık kullanılır.

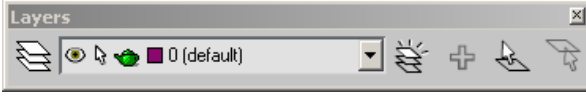

Herhangi bir arayüz elemanının kaybolması durumunda, yeniden yerine çağırmak gerektiğinde **CUSTOMIZE>SHOW UI** kullanılır.

## **NOT**: UI = User Interface

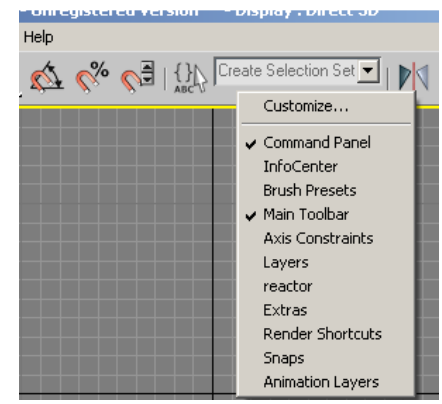

**NOT**: Arayüzde yer alan araç çubukları ve panelleri ilk haline döndürmek için **CUSTOMIZE > REVERT TO STARTUP LAYOUT** seçilir. Bu seçim viewport'taki pencerelerin düzenini etkilemez.

Diğer ilgili bir komut **FILE > RESET**'dir. Bu komut önceki oturumlara ait viewport, malzeme (material editor), snap ve units vb. MAX'in ilk kurulduğu startup'taki görünümüne dönüştürür. Bu işlem maxstart.max adlı şablon dosyasının açılmasına neden olur. Arayüzdeki araç çubuklarının durumlarını (açık veya kapalı olmalarını) etkilemez. MAX ayarlarında yapılan değişikliklerin kalıcı olması istenirse dosya **SCENES>DIRECTORY** altına **maxstart.max** adıyla kaydedilmelidir.

**FILE >NEW** komutu sistemle ilgili ayarlarda değişiklik yapmaksızın yeni bir sahne açar. Bu komut ayrıca yeni bir dosyada ekranda bulunan objeleri de istendiğinde kullanma olanağı sağlar.

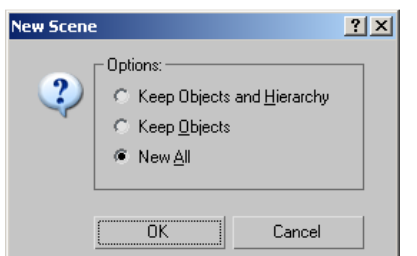

**Keep Objects and Hierarchy:** Objeler ve aralarındaki hiyerarşik bağlantıları\* muhafaza eder. Fakat sahnedeki animasyon karelerini kaldırır.

**Keep Objects:** Objeleri muhafaza eder. Aralarındaki bağlantıları ve sahne ile ilgili animasyon karelerini kaldırır.

**New All:** Ekran içeriğini tamamen temizler.

**NOT**: Hiyerarşik bağlantılar birlikte hareket etmesi istenen nesneleri birbirine bağlar. PARENT‐ CHILD vb. gibi ilişkiler kurularak bir yerde yapılan transformasyon işlemleri hiyerarşik olarak diğer üyeleri de etkiler.

#### **ÖZEL KONTROLLER**

Üzerine tıklanıldığında çıkan **açılabilir menüler**:

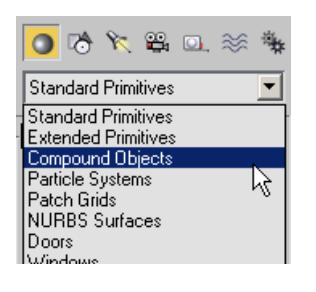

**İçerik menüleri:** Ekran üzerinde sağ tıklayarak çıkan ve ilgili nesne ve durumla ilgilidir.

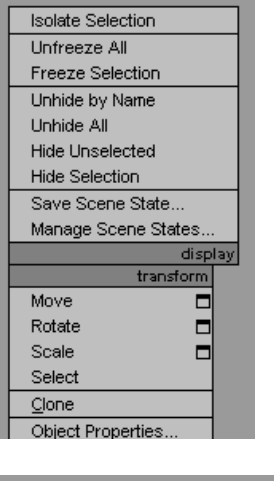

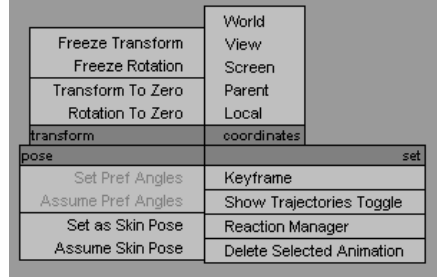

Quad menu: ALT ve sağ tıklama

**Açılır paneller (rollout)** isim çubuğu üzerine tıklanarak açılan araçlardır. MAX'de çok yaygın kullanılırlar. + kapalı – ise açık olduklarını gösterir. Uzun rollout'larda navigasyon el işaretiyle yukarı aşağı kaydırarak sağlanır.

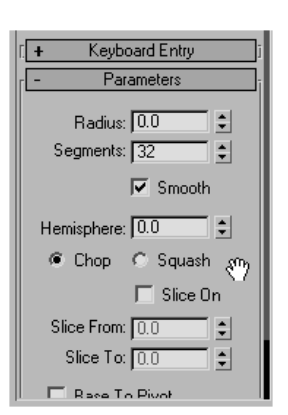

## **Sayısal veri giriş alanları**:

Sayısal değer girmek için kullanılan alanlardır.

Height: 125 취

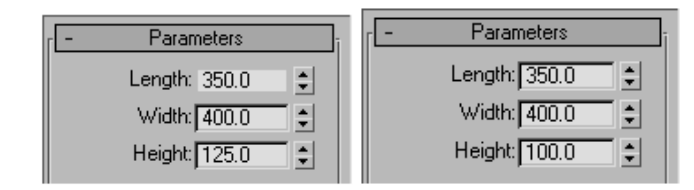

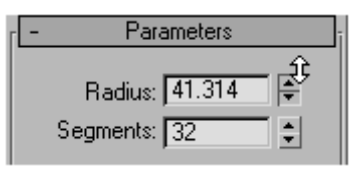

 $\mathbf{x}$ 

**SPINNERS** (yukarı aşağı tuşları) değerleri belli bir miktarda tıklayaraka artttmak için kullanılır. Bu değer attırımı sırasında **Ctrl** tuşuna da aynı anda basılırsa daha hızlı, Alt tuşuna basılırsa daha yavaş değer arttışı olur. Sağ tıklama değeri 0'a indirger.

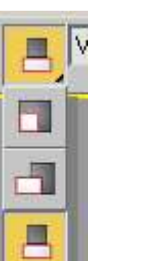

**Display Floater** 

Selected

Unselected

By Name...

By Hit Unhide

All

By Name,

 $-$ Hide

Hide/Freeze | Object Level

Freeze

Selected

Unselected

By Name... By Hit

Unfreeze

 $\Delta \Pi$ 

By Name. **By Hit** 

**FLYOUTS** bir dizi benzer aracı bir araya toplar. Açılması için ikonuna tıklanıp basılı tutulmalıdır.

**FLOATERS** ekranda ihtiyaç duyulduğu sürece bulunan kutulardır.

Örnek: Tools>Display Floater

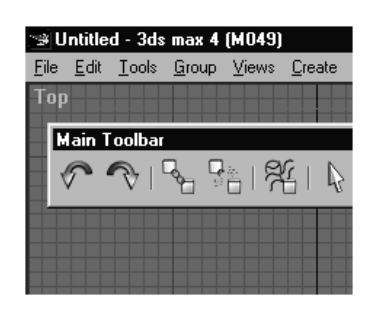

Hide Frozen Objects

**FLOATING** and **DOCKING** araç çubukları gerektiğinde yüzen, gerektiğinde de bir ekranın bir köşesine monte edilebilen üzerlerinde komutlar bulunduran araçlardır.

Örneğin MAIN TOOLBAR'ı yanındaki  $\|\mathcal{F}_{ik}$ iki çizgi bulunan alandan tutup bulunduğu yerden ayırmak (floating) mümkündür. Bu araç ekranın kenarlarına götürüldüğünde buralara yapışma (docking) eğilimine girer.

#### **İmleç tipleri** çalışılan araca göre şekillerini değiştirir:

#### **MENÜLER**

Programa ait tüm komutlara alt menülerden ulaşılabilir. Toplam 14 menü bulunur. Bunların kullanım alanları şu şekildedir.

- **File** dosya idaresi ve dosya görüntülenmesi ile ilgili komutları içerir..
- **Edit** obje seçimi ve düzenlemesi ile ilgili komutları bulundurur.
- **Tools** birçoğu main toolbar'da yer alan araçları içerir.
- **Group** objelerini gruplandırma veya gruptan çıkarma ile ilgili komutları içerir.
- **Views** viewporttaki görüntüyü kontrol etmekle ilgili komutları üzerinde barındırır.
- **Create** Command Panel'deki Create sekmesine ait komutlara erişim sağlar.
- **Modifiers** obje ve bileşenleri değiştirmek için gerekli komut ve modifier'ların işlevlerine göre gruplandırılmış bir listesini içerir.
- **Animation** karakter animasyonu için komutlar bulundurur.
- **Graph Editors** hiyerarşiler ve animasyonları idare eden modüllee ulaşımı sağlar.
- **Rendering** render işleminde objelerin görünümü ve arkaplan ile ilgili ayarlara ilişkin kontrolleri bulundurur.
- **Lighting Analysis:** Işık seviyesini anlamak ve bununla ilgili rapor oluşturmak için kullanılır.
- **Customize** program arayüzü ve kullanım tercihleri ile ilgili düzenlemeler yapılmasını sağlar.
- **MAXScript** programın sktipt dili olan MAXScript ile ilgili komutları içerir..
- **Help** program ile birlikte gelen yardım dosyaları ve web'de bulunan kaynaklara ulaşımı sağlar.

#### **MAIN TOOLBAR (Ana Araç Çubuğu)**

En sık kullanılan araçlara kolayca ulaşma yoludur. Tüm araçlar 1280x1024 çözünürlükte gözükür. El ile sola doğru itilerek tüm araçlar görünebilir.

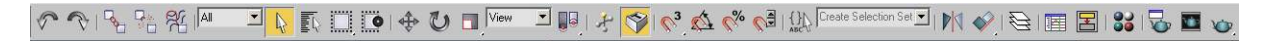

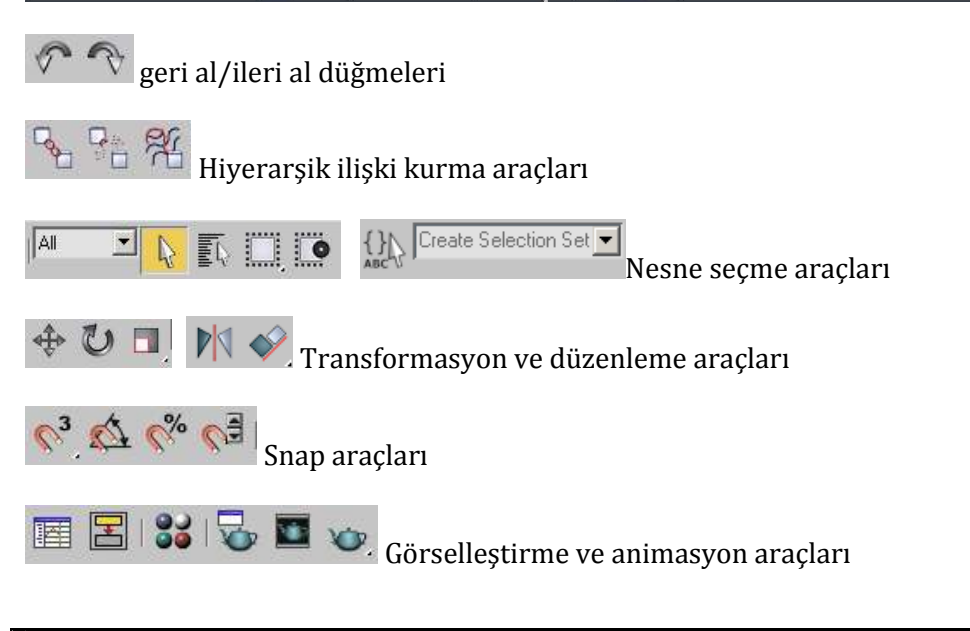

 $\boxed{\blacksquare}$   $\boxed{\blacksquare}$   $\frac{1}{\blacktriangleright}$   $\boxed{\blacktriangleright}$   $\frac{1}{\blacktriangleright}$  Diğer araçlar View

## **VIEWPORTS (Çalışma Ekranı)**

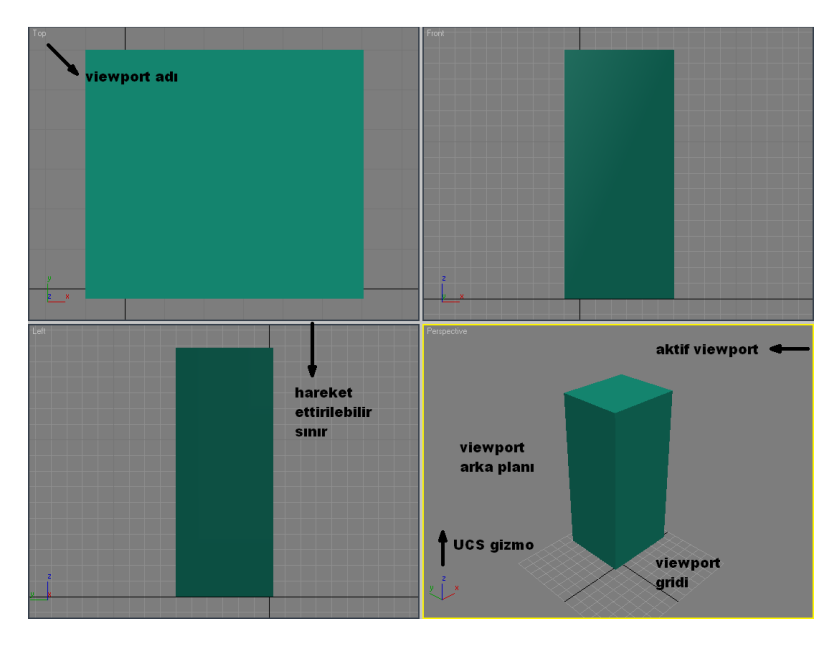

Modeli farklı eksenlerden görme imkanı verir. Bu görüntü istenilirse özelleştirilebilir.

Farklı bir ekran düzeni için herhangi bir ekranın adı üzerine sağ tıklanıp **CONFIGURE** komutu seçilir. **LAYOUT**'dan istenilen düzen ve görünüş şekilleri seçilebilir.

 *s*imgesine tıklanarak veya **ALT+W** tuşlarına aynı ayna basarak bir ekranın tüm alanı kaplaması, tekrar tıklandığında ise yine bölümlemeli pozisyona dönmesi sağlanır.

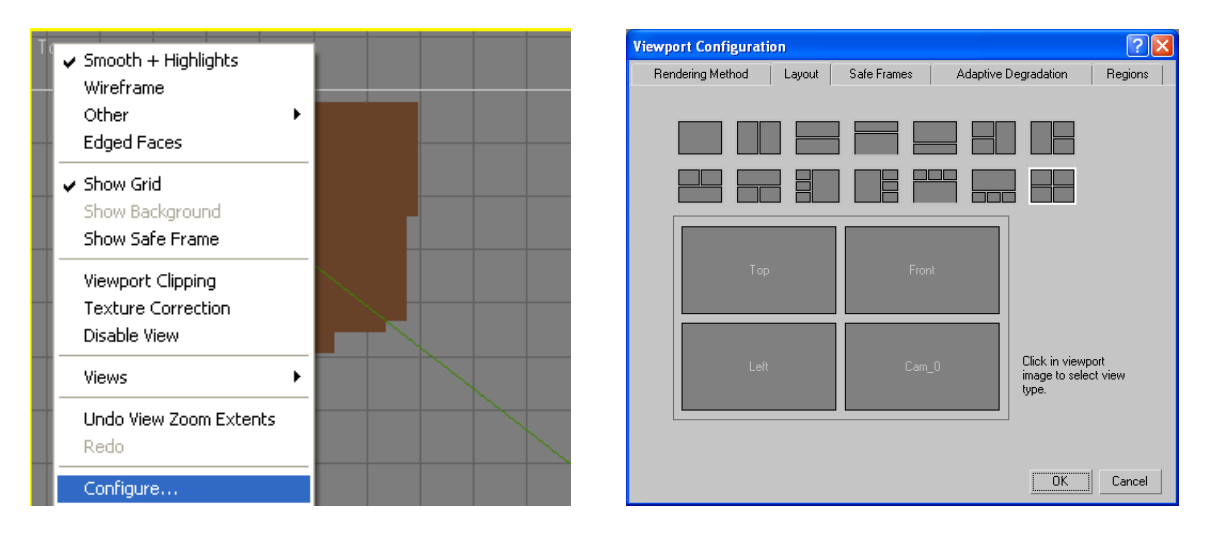

Ekran üzerinde L, R, P, T ve F harflari klavyede yazıldığında ektan o görünüşe çevrilir.

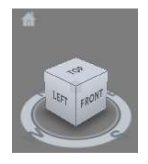

Farklı görünüşler arasında geçiş VIEWCUBE ile de sağlanabilir.

F3 tuşu WIREFRAME (telkafes) ve SMOOTH + HIGHLIGHTS arasında geçiş yaptırır.

F4 tuşu Kenar çizgilerini daha çok vurgulayan EDGED FACES seçeneğini aktif yapar.

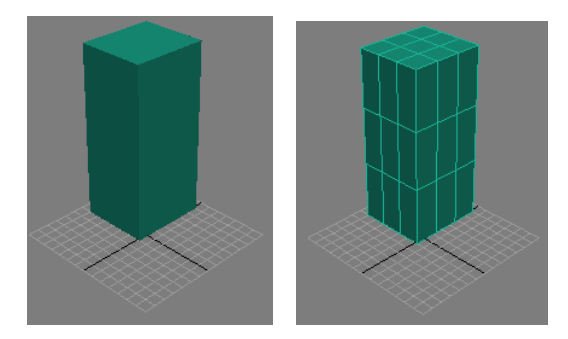

**NOT**: Ekranda farklı görünüm modları arasında geçiş yapmayı sağlayan ViewCube adlı bir araç bulunur. Bu aracın farklı yüzlerine basılarak Front, Top vs. gibi farklı görünümlere geçiş sağlanır. Bu aracı sol üstündeki ev sembolü perspektif görünüme geçişi sağlar. Bu aracın ekranda olmadığı durumda herhangi bir viewportta aşağıdaki işlemle geri çağrılır:

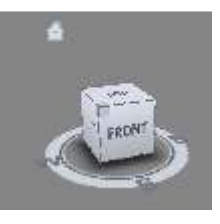

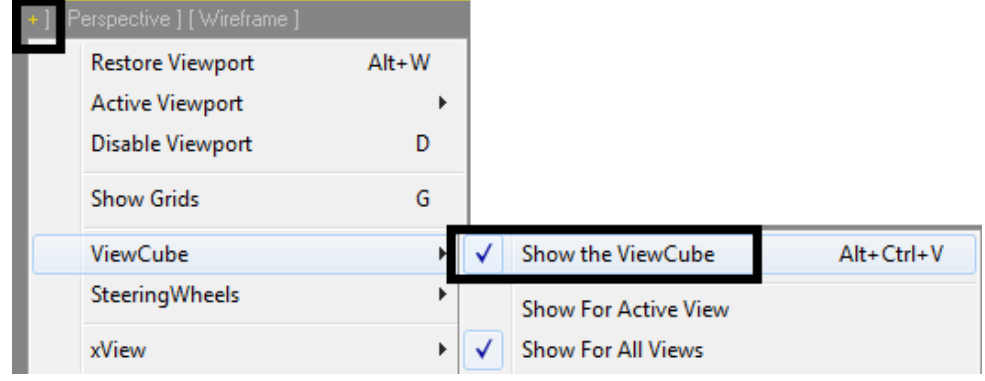

#### **COMMAND PANEL (Komut Paneli)**

Hemen tüm modelleme ve anmasyon komutlarına buradan ulaşılabilir. Bunu yanı sıra görüntüleme ve bir takım ilave özellikler de burada yer alır. İstenilen panel adı üzerinde tıklanıp, onunla ilişkili özellikler ve seçimler altıda yer alan rollout'ların da yapılabilir.

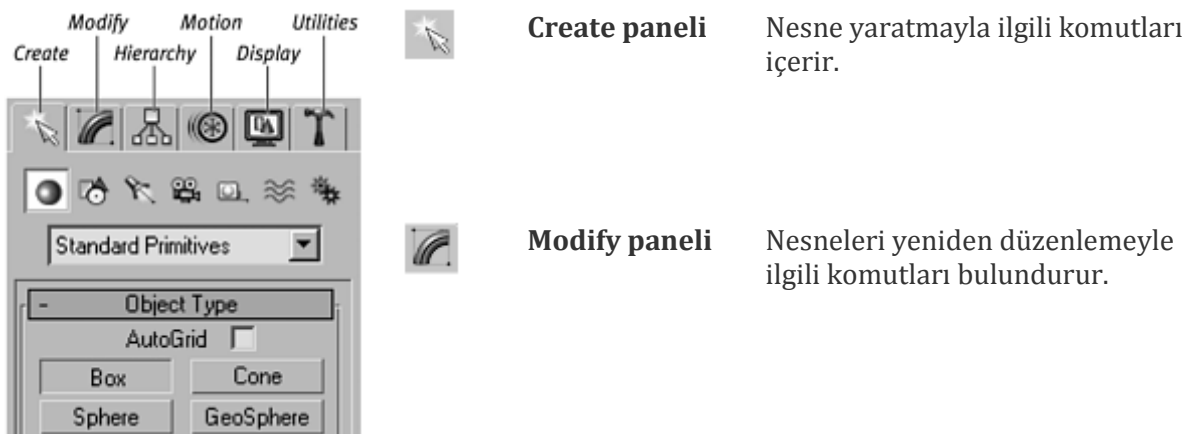

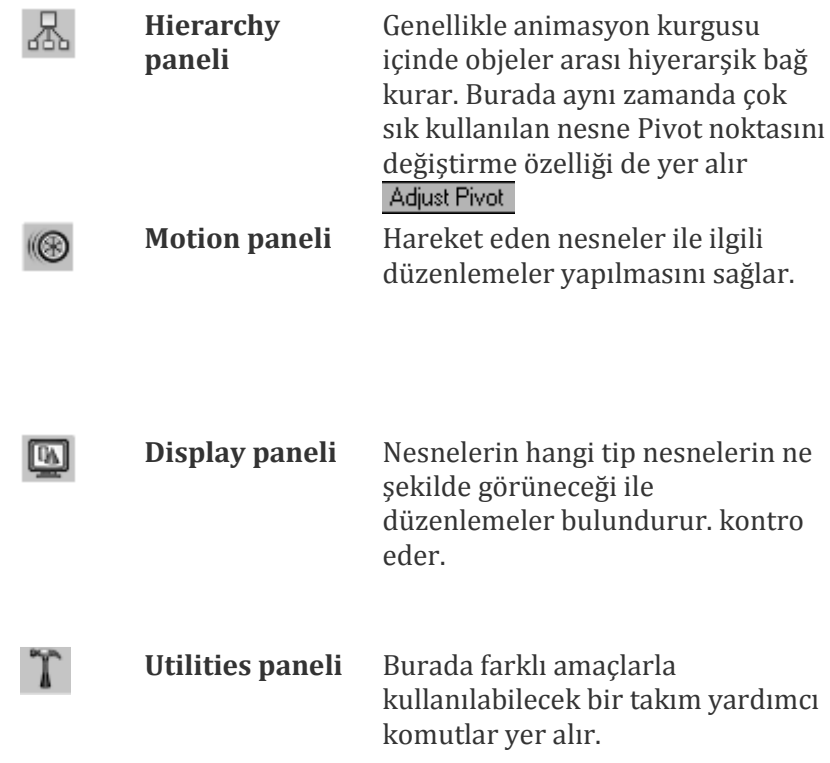

## **GÖRÜNTÜLEME ARAÇLARI**

**ZOOM** aracı basılı tutularak mouse ileri ve geri hareket ettirildiğinde Zoom IN ve Out hareketi dinamik olarak yapılır.Bu işlemi yaparken aynı zamanda Ctrl tuşuna basarsanız işlem daha hızlı, Alt tuşuna basarsanız daha yavaş gerçekleşir.

**ZOOM ALL** yukarıdaki dinamik Zoom işlemini tüm açık ekranlarda aynı anda gerçekleştirir.

**REGION ZOOM** aracı bir dikdörtgen çizerek tanımlanmış bir bölgeye zoom yapar.

**ZOOM EXTENTS** aktif ekranda nesneleri ekrana en uygun şekilde sığdırır. Yine aynı flyout'da yer alan

**ZOOM EXTENTS SELECTED** sadece seçili olan nesneler için aynı işlemi yapar.

*F.* ZOOM EXTENTS ALL Zoom Extents işlemini açık olan tüm ekranlarda aynı anda gerçekleştirir. Yine aynı flyout'da yer alan

**ZOOM EXTENTS ALL SELECTED** bu işlemi seçili olan nesneler için gerçekleştirir.

**PAN** aracı çizimi tüm ekran üzerinde bir yerden başka bir yere kaydırmaya yarar. Orta fare tuşuna basarak da aynı işlem yapılabilir.

**ARC ROTATE** Ekran üzerinde görüntüyü üç boyutlu olarak döndürür. Uygun bir görüntüleme açısının bulunmasına imkan verir. ALT ve orta fare tuşuna aynı anda basılarak da aynı işlem yapılabilir.

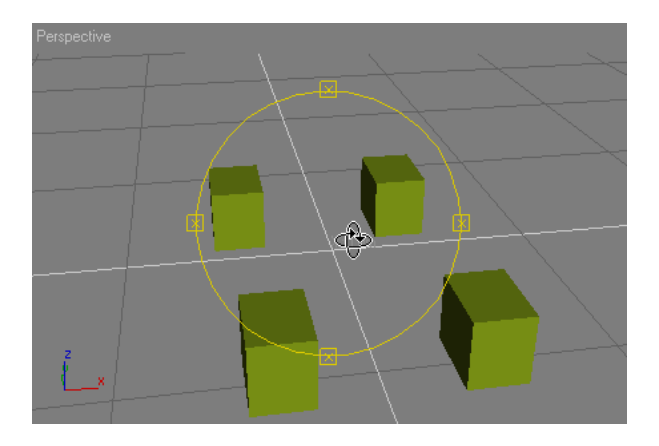

**FIELD OF VIEW (FOV)** sadece perspektif görüntüde Region Zoom flyout'unda yer alır. Bu araç ile bakış açısını genişletir veya daraltır. Kamera lensine benzer. FOV değeri büyüdükçe daha çok nesne görülebilir ama nesnelerin distorsiyon artacaktır. FOV ikonuna sağ tıklanıp yeni değer girilerek de açısı ayarlanabilir. Zoom'a göre hareketi daha hassastır.

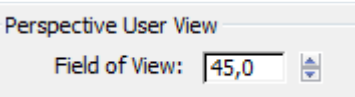

#### **Son görüntüyü kaydetmek**

En son ekran görüntüsü **VIEWS** menüsünden **SAVE ACTIVE (PRESPECTIVE) VIEW** komutu ile kaydedilebilir. Bu görüntü yine aynı yerden **RESTORE ACTIVE (PERSPECTIVE) VIEW** komutu ile çağrılabilir.

#### **RENKLER**

Max'te arayüz ile ilgili renkler **CUSTOMIZE>CUSTOMIZE USER INTERFACE**'den değiştirilir.

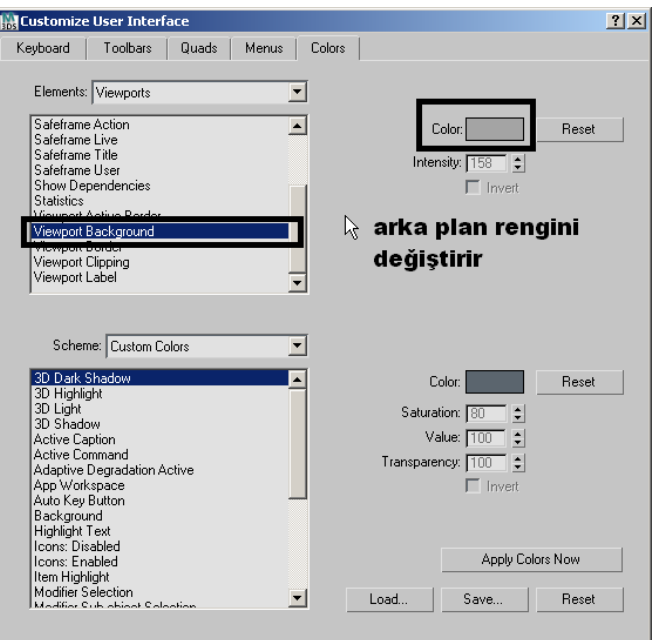

Ekrandaki çizgiler ve primitfiler gibi varlıkların renkleri bulundukları katmandan değiştirilebilir:

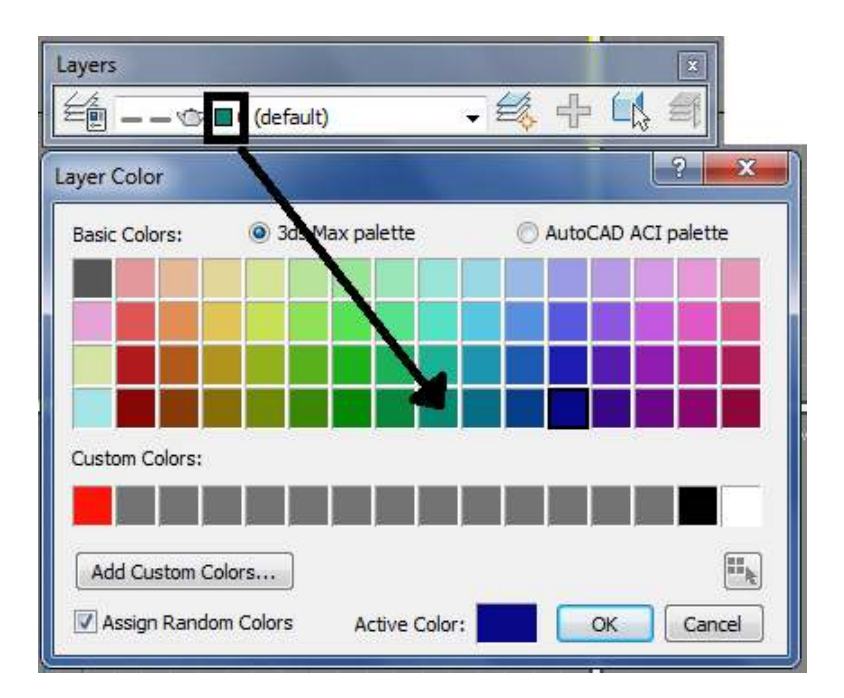

Modify sekmesi ile seçilen nesneler üzerinde renk değiştirm eişlemi yapılabilir:

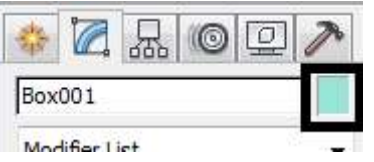

#### **DOSYA İŞLEMLERİ**

Yeni bir MAX dosyası FILE > OPEN ile açılır.

FILE>SAVE veya SAVE AS sadece MAX veya CHR (karakter) dosya türlerinde kayıt imkanı verir.

FILE>IMPORT, AutoCAD ve diğer CAD ve 3D modelleme yazılımlarından dosya alırken kullanılır. Sık kullanılan dosya değişim formatları DWG, DXF ve 3DS'dir. Dosya IMPORT tipleri:

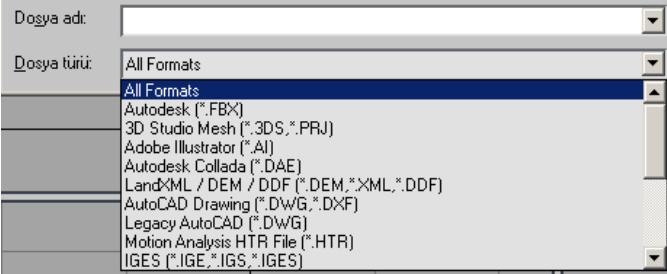

FILE>EXPORT, 3DS MAX dosyasını başka bir yazılımda kullanmak üzere o yazılım anlayacağı bir dosya formatına çevirir. Dosya EXPORT tipleri:

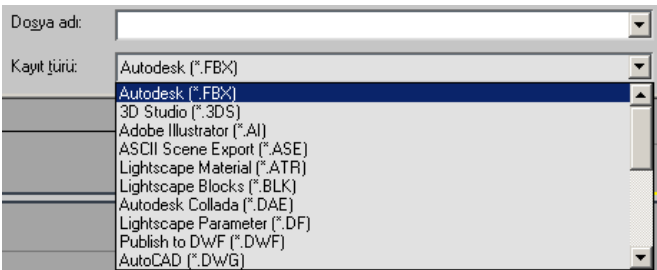

MAX'te dosyalar geçerli ayarlarda bilgisayar, diğer ortam şartlarından veya programın kendisinden kaynaklanabilecek sorunlara karşı her 5 dakikada bir kaydedilir. Bu ayarlar CUSTOMIZE>PREFERENCES'ten düzenlenebilir.

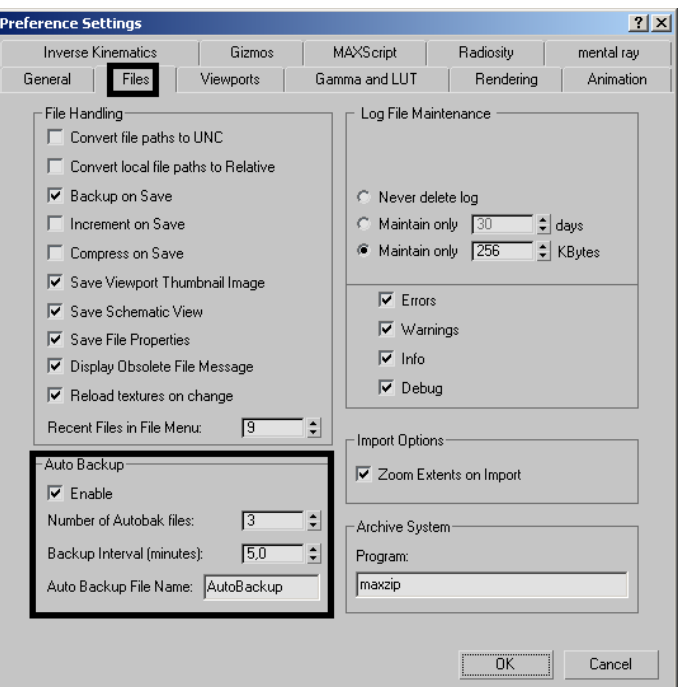

#### **ÖLÇÜ BİRİMİ AYARI**

Kullanılacak ölçü birimini düzenlemeye yarar. Ölçü birimi ayarlarına **CUSTOMIZE>UNITS SETUP** ile ulaşılır. Birim olarak "centimeters" yandaki gibi ayarlanır:

Bu işlem sonrası ekranın altında yer alan koordinat kutusunda sayısal ifadelerin sonuna bu birim eklenir:

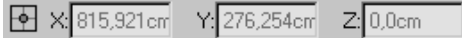

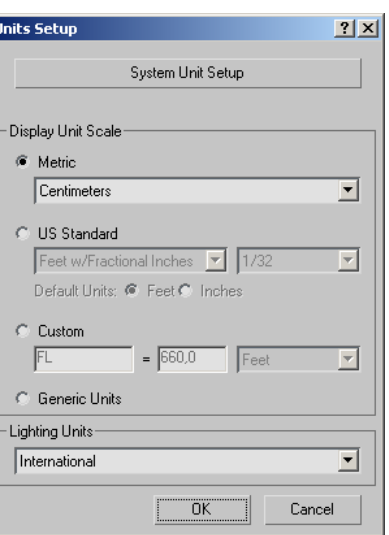

#### **GRID AYARI**

Üç boyutlu modelleme yazılımı olarak MAX'te ekran üzerind ölçülü çizim girdler üzerine snap yapılarak gerçekleştirilir. Grid ayarı herhangi bir snap aracına  $\sqrt{s^3}$  sağ tıklanarak gerçekleştirilir.

Г

Burada HOMEGRID sekmesine tıklanır:

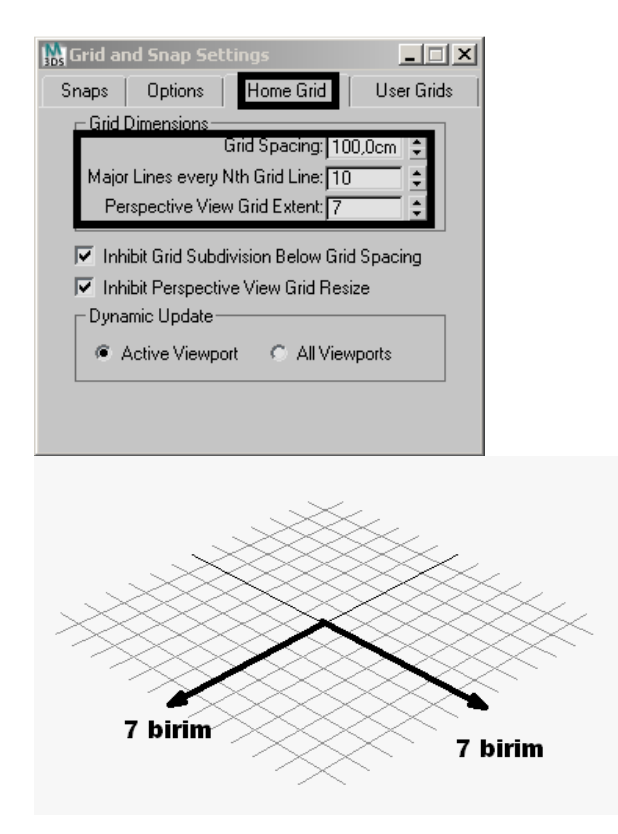

GRID SPACING: Gridler arasındaki mesafeyi gösterir.

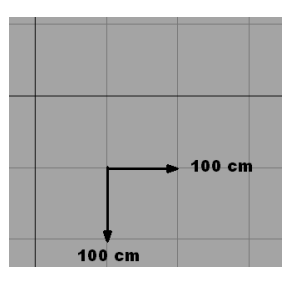

MAJOR LINES EVERY Nth GRID LINE: Ortografik görünümlerde belirli bir grid sayısından sonra başka bir renkte bir grid çizgisi ekler.

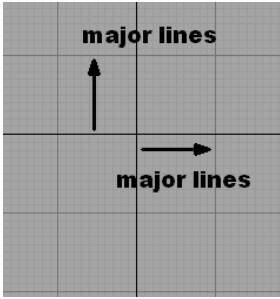

PERSPECTIVE VIEW GRID EXTENT: Perspektif görünümde yer alması istenen grid uzunluğunu belirler.

Klavyede G tuşuna basarak grid görünmez yapılabilir.

**NOT**: Verilen grid mesafesinin ekranda doğru yansıtılıp yansıtılmadığı ekran aktifken aşağıdaki kutudaki değerden test edilebilir:

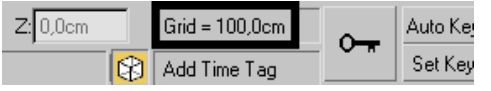

**NOT 1**: Buradaki Grid değerinin yeni duruma göre güncellenmesi için ekranın tazelenmesi gerekiyor. Fraklı bir viewport'a geçip tekrar aynı viewport'a dönerek bu işlem yapılabilir.

**NOT 2**: Modele biraz uzaktan bakıldığı durumlarda bu alan doğru grid değerini göstermeyebilir. Bu durumda ekranan ZOOM araçları kullanılarak doğru değer görünene kadar yaklaşmak gerekir.

## Bazı temel işlemler

## **CREATE SEKMESİNİ KULLANMAK**

Yeni bir 3D veya 2D nesne yaratmak için kullanılır.

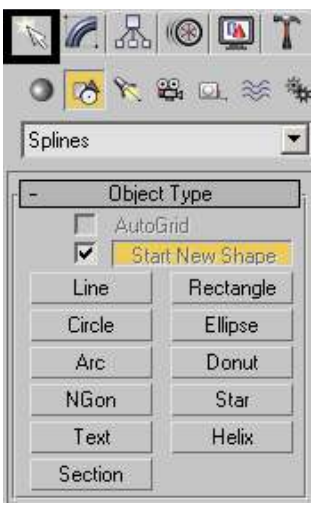

- − Primitifler basit geometrik biçimlerdir. Yeni bir primitif nesne yaratırken **COMMAND PANEL**'de **CREATE**  sekmesinden faydalanılır. Create panelinin altında yer alan rollout'lardan birisi **Object Type** 'dır. Önreğin burada **Box** düğmesi seçilebilir.
- − Fareye basılı tutarak en ve boyunu oluşturup sonra el kaldırıp yükseklik belirlenebilir. Kutunun boyutları (**5x5x5**) olsun. Nesne yaratıldıktan sonra da ölçüleri üzerinde spinner'lar ile veya değer girerek oynanabilir. Spinner'lar üzerine sağ tıklama değerleri 0'a indirger.

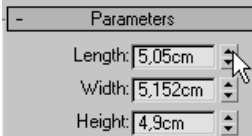

## **NOT**: Bu tür bir küp **CREATION METHOD** olarak Cube

Creation Method seçilerek de yaratılabilirdi.

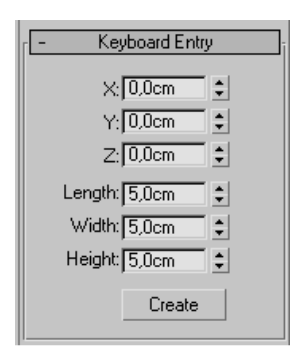

Ayrıca doğrudan klavye yoluyla istenilen büyüklükte ve koordinatta değerleri böyle bir küp KEYBOARD ENTRY rollout'uyla CREATE düğmesine basılarak da yaratılabilirdi.

**NOT**: CREATE sekmesinden yer alan STANDARD ve EXTENDED primitifler şu şekildedir:

The Standard Primitives: Box, Sphere, Cylinder, Torus, Teapot, Cone, GeoSphere, Tube, Pyramid, and Plane

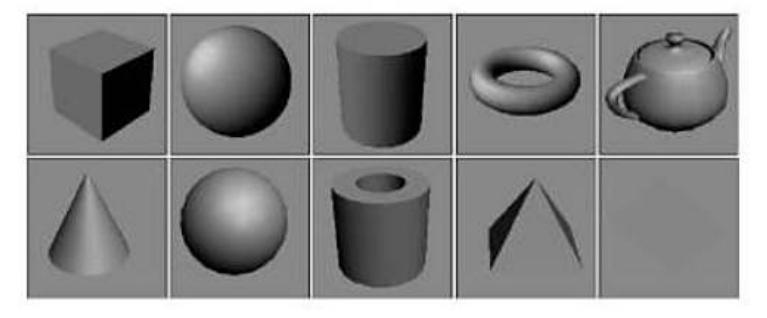

The Extended Primitives: Hedra, ChamferBox, OilTank, Spindle, Gengon, RingWave, Hose, Torus Knot, ChamferCyl, Capsule, L-Ext, C-Ext, and Prism

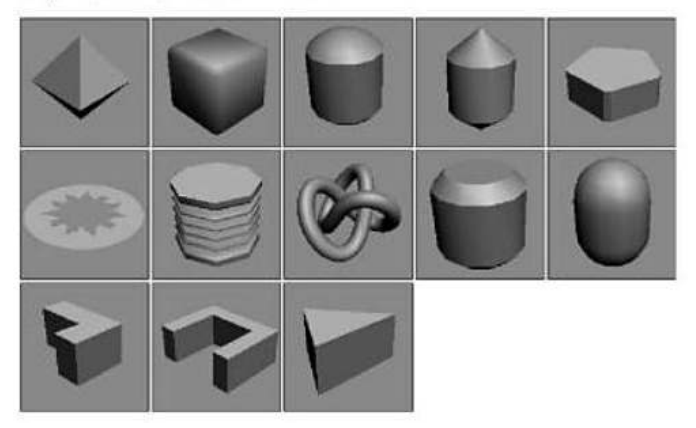

**NOT**: Oluşturulan nesnelerin tümünün aynı renk de olması için **NAME AND COLOR** rollout'unda renk düğmesine tıklanır ve açılan pencerede **ASSIGN RADNDOM COLORS** kutusundan onay kaldırılır.

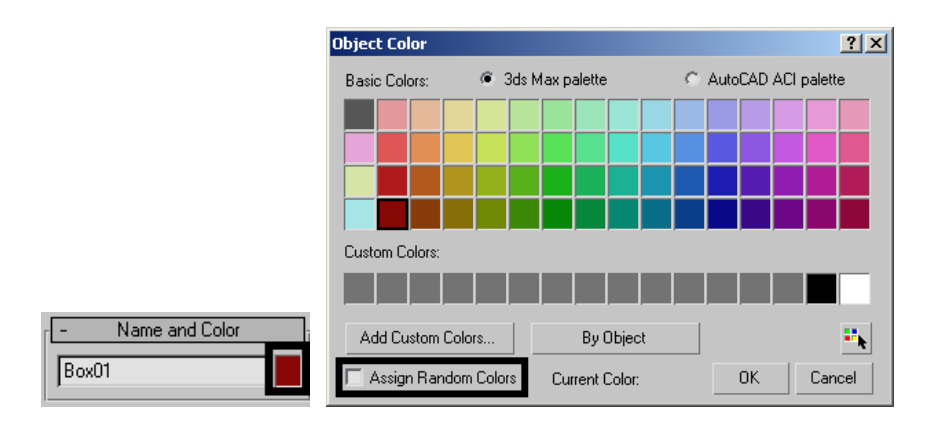

Telif Hakkı . Copyright © 2011 Salih Ofluoğlu - Kaynak gösterilmek suretiyle alıntı yapılabilir 14

## **MODIFY SEKMESİNİ KULLANMAK**

Oluşturulan nesneler üzerinde seçimden çıktıktan sonra üzerinde değişiklik yapmaya yarar.

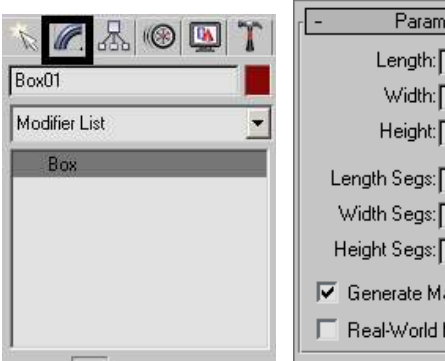

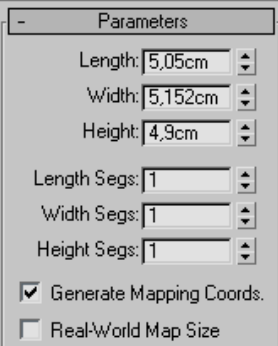

- − Önce **Select Object** aracını seçilir ve boş bir alana tıklanarak daha önce aktif olabilecek bir seçimden çıkılır.
- − Küp seçilir ve COMMAND PANEL'DEN MODIFY sekmesine tıklanır.
- − Burada kübe ait yaratılırken var olan tüm özellikler değiştirilebilir: